# **IMPORTAR UN CERTIFICADO DIGITAL EN INTERNET EXPLORER**

- **1.** Abrir el **panel de control de Windows**
- **2.** Hacer click en en **Opciones de Internet**

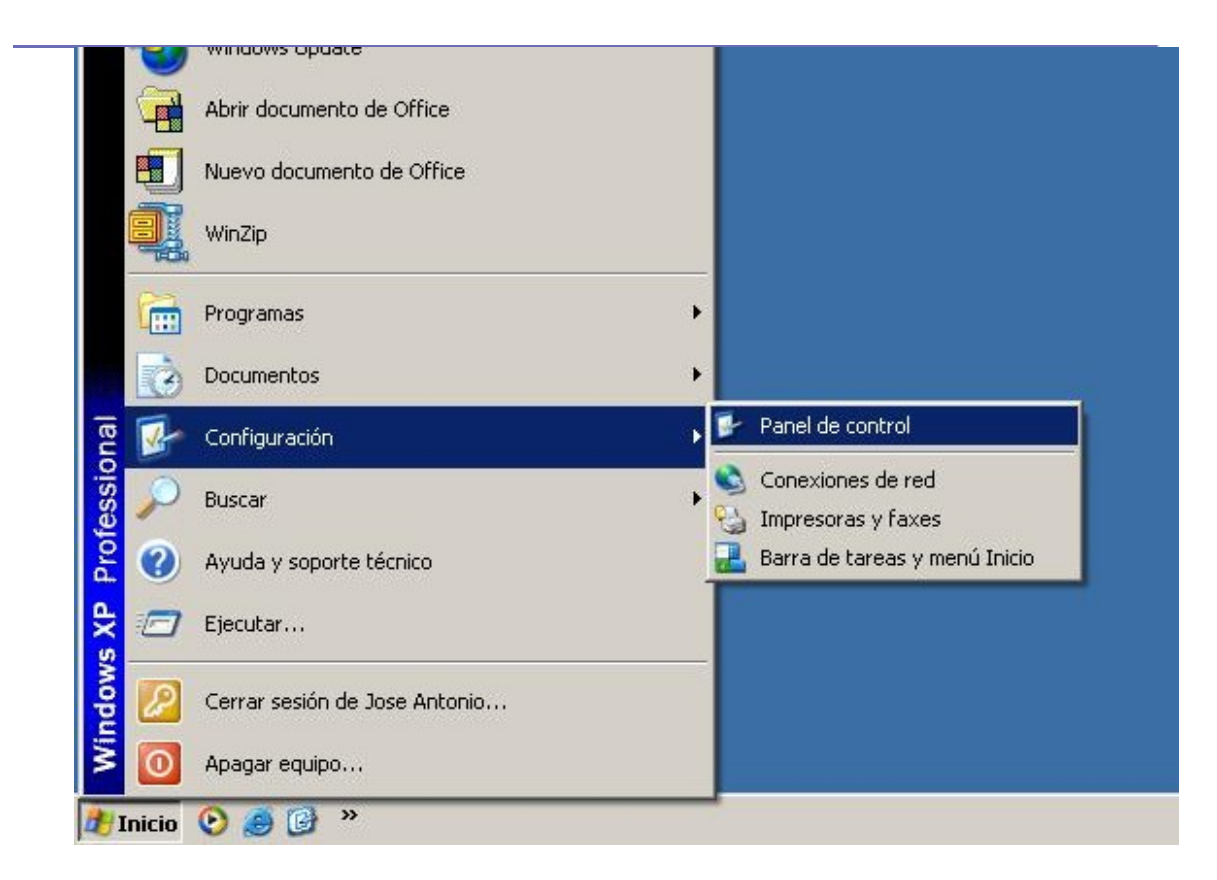

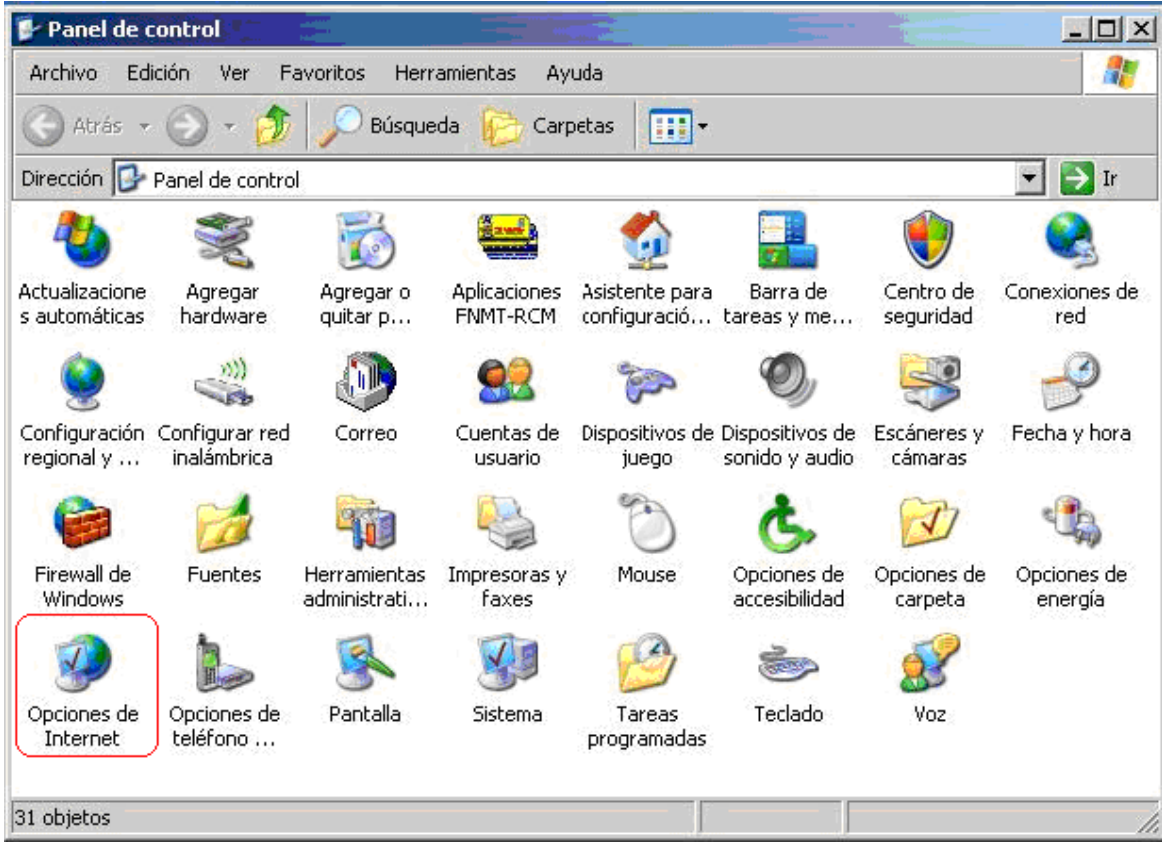

### **3.** En las pestaña de **Contenidos,** hacer click sobre el botón de **Certificados**

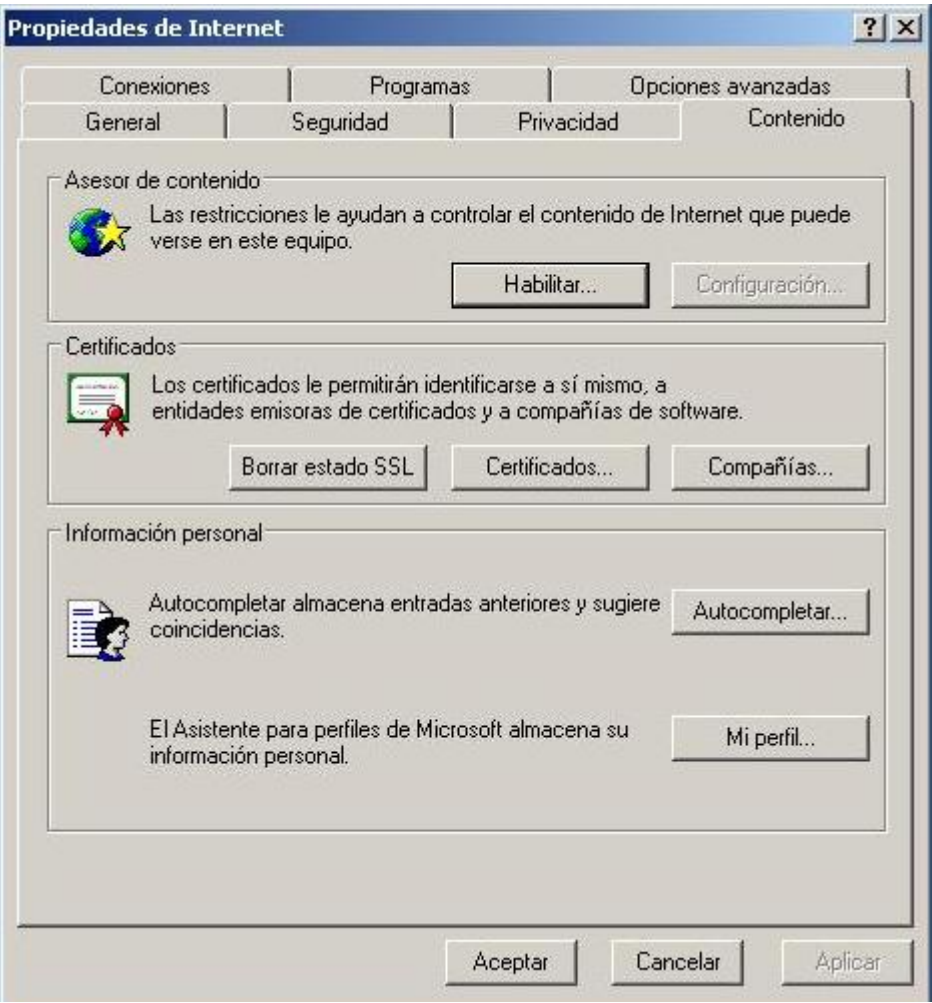

**4.** Para importar el Certificado, pulsar en el botón **Importar**

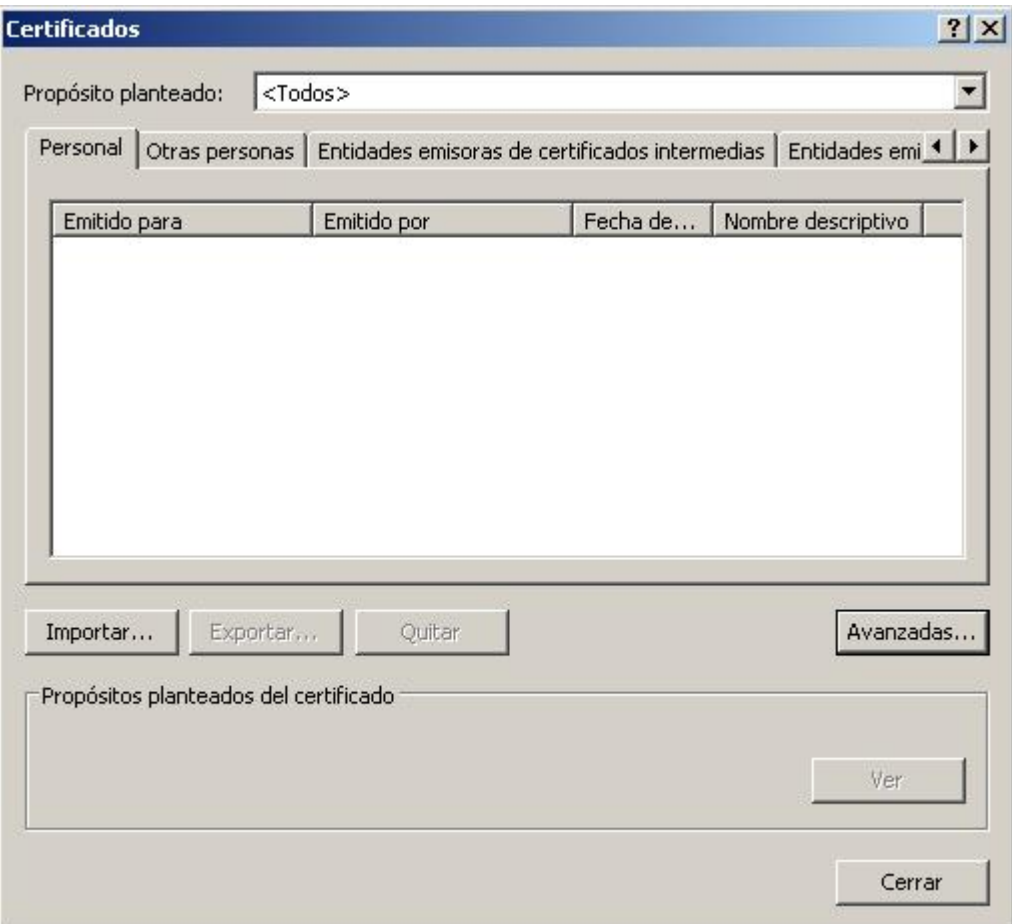

# **5.** Se le abrirá el asistente de importación, pulsar **Siguiente**

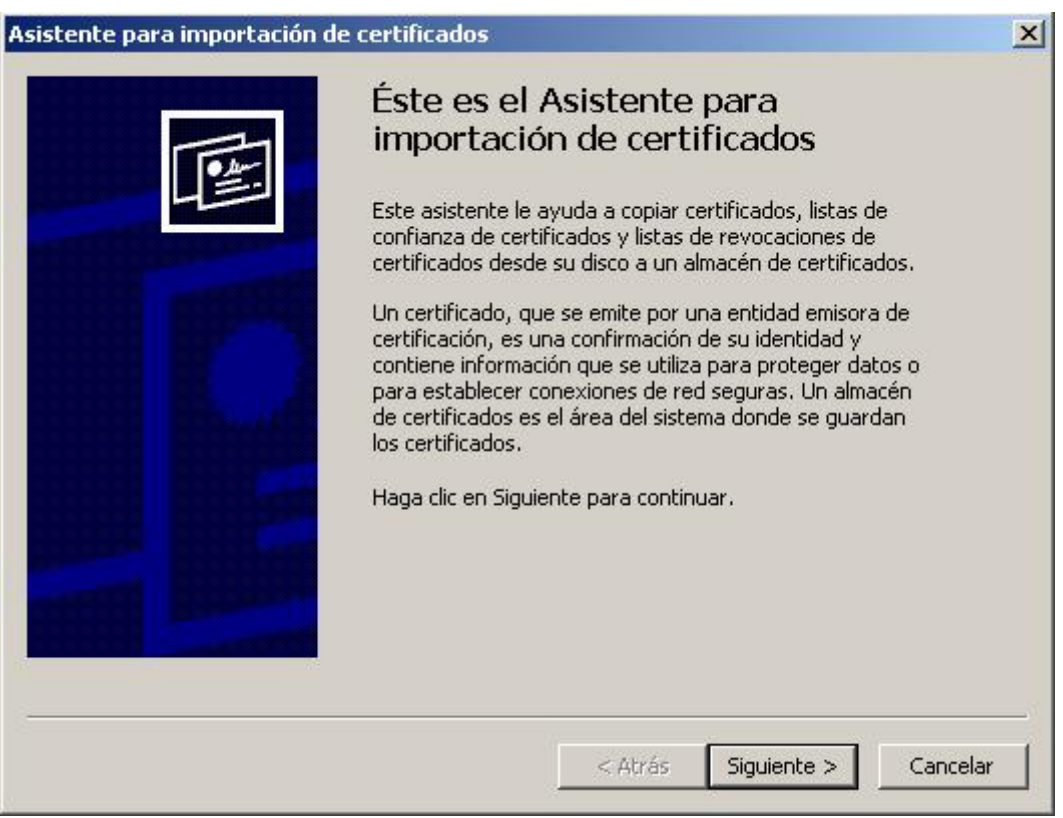

**6.** Pulsar en el botón **Examinar** para buscar la ubicación del fichero que contiene la copia del Certificado Digital

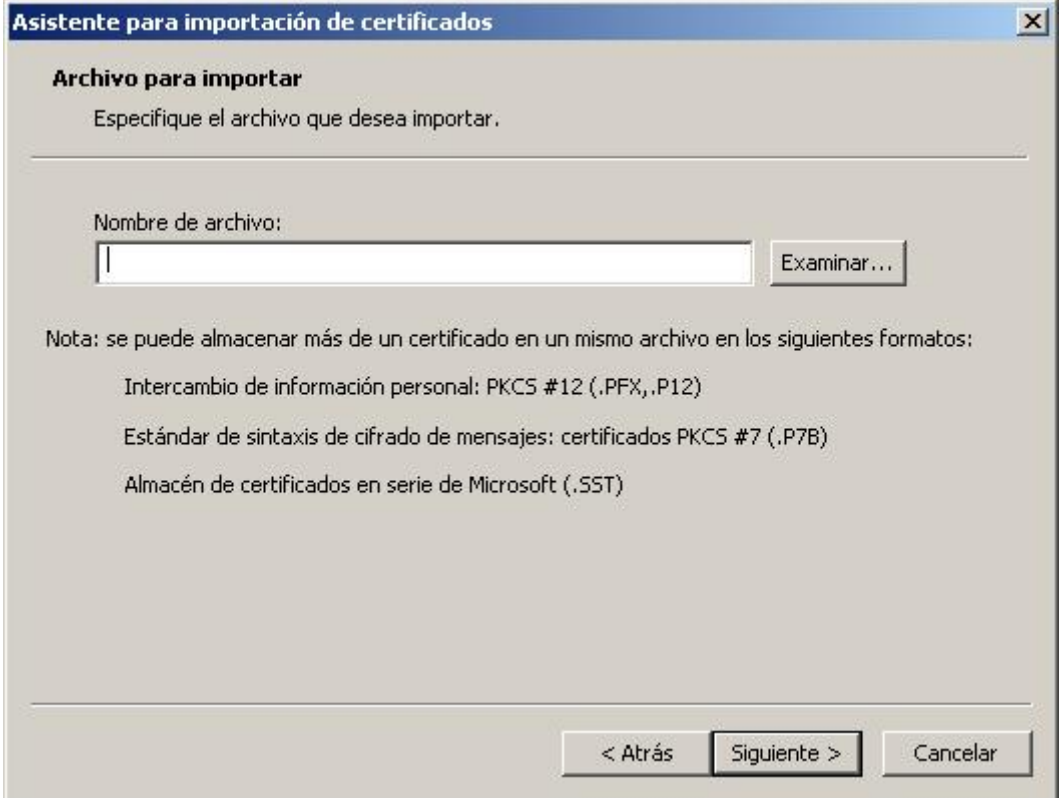

**7.** En la caja inferior de **Tipo,** seleccionar la opción **Todos los Archivos (\*.\*)** dado que el archivo puede presentarse con diferentes extensiones. Seleccionar el archivo y pulsar el botón **Abrir**

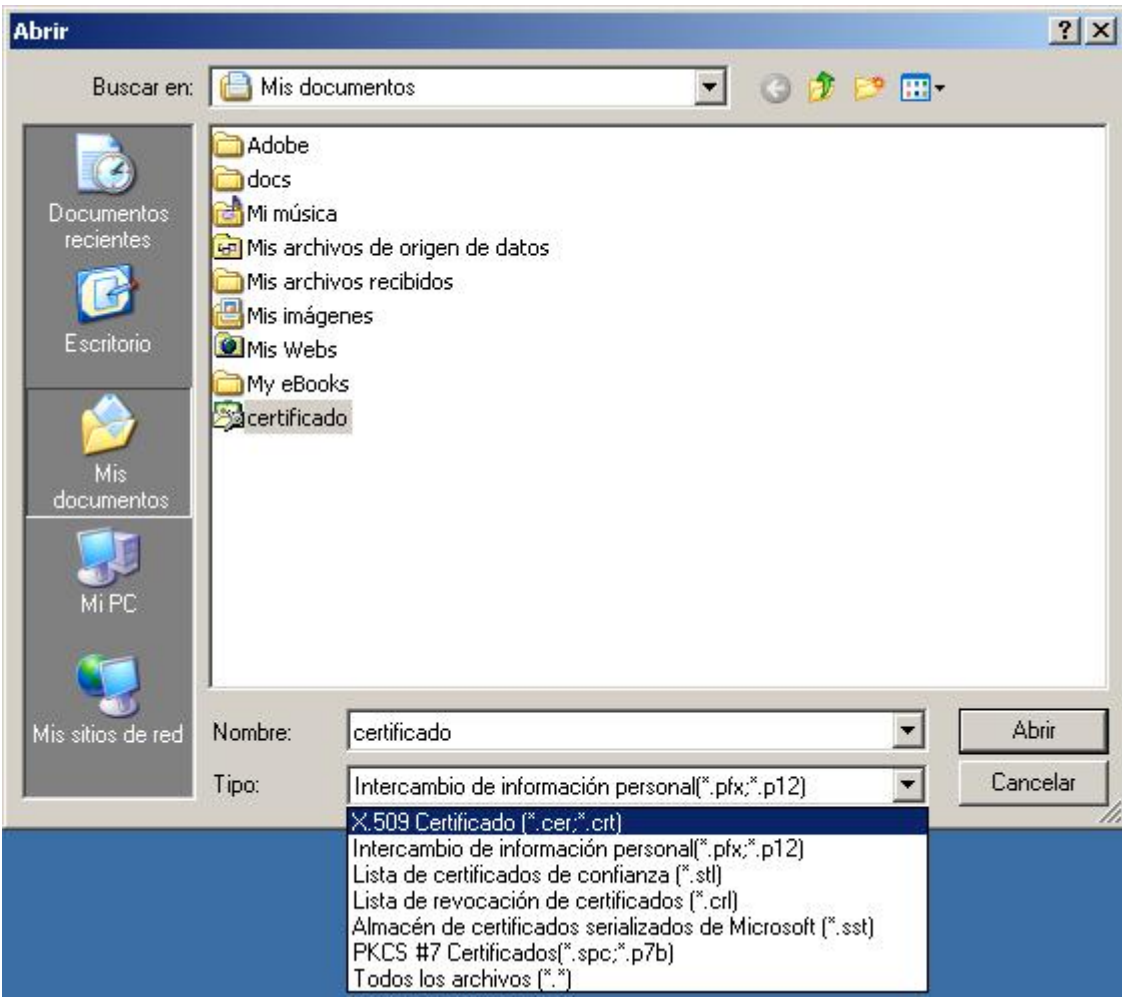

**8.** Una vez selecionado el archivo, pulsar en el botón **Siguiente**

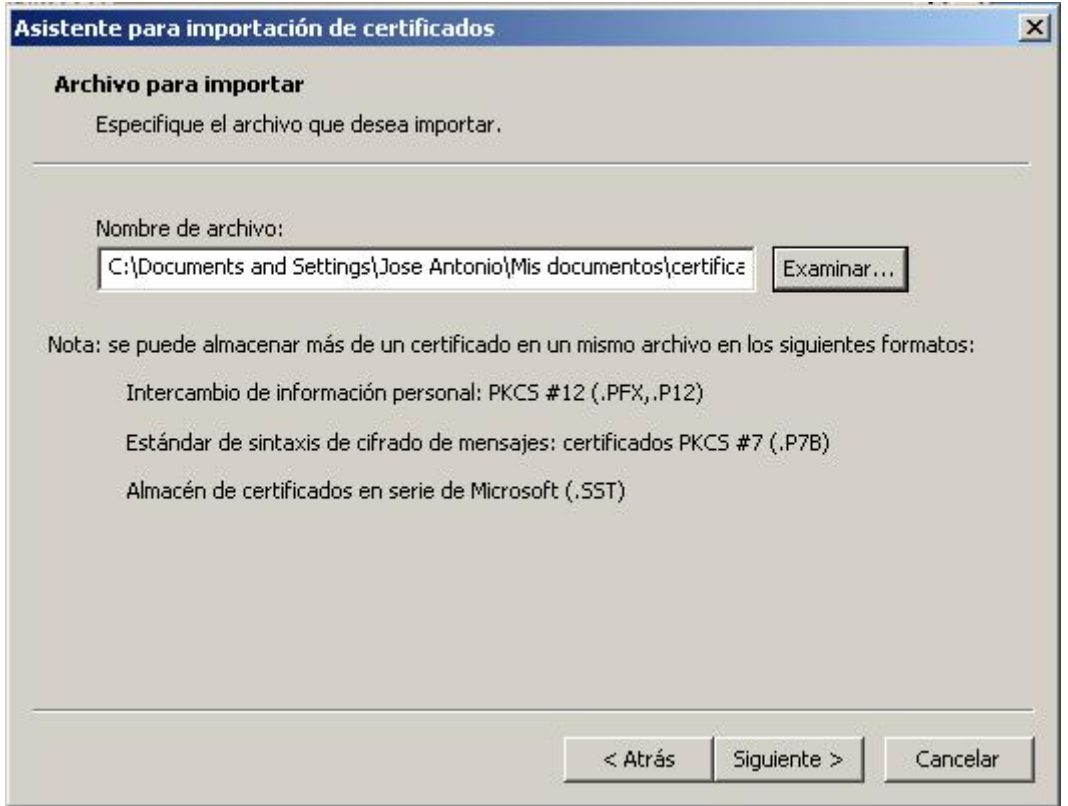

**9.** Escribir la contraseña del archivo, y selecionar la casilla **Marcar esta clave como exportable.** Esta opción permitirá firmar documentos.

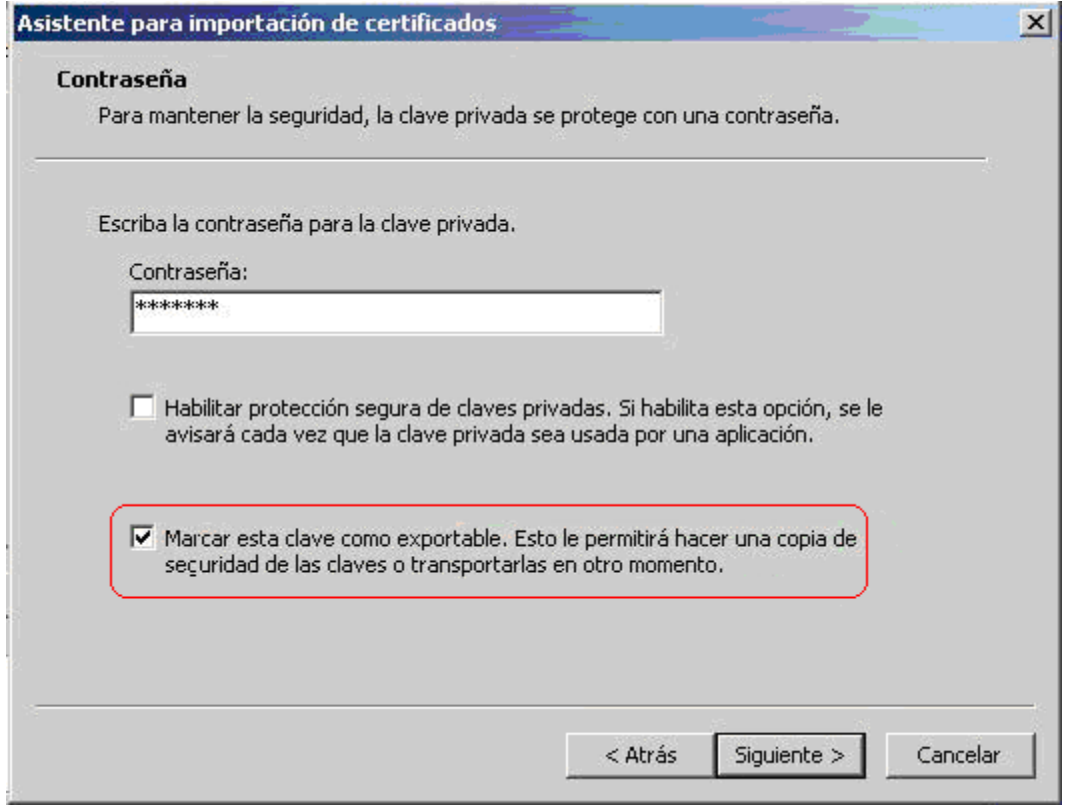

**10.** En esta ventana, pulsar en el botón **Siguiente,** seleccionando en

## la siguiente el almacén de certificados **Personal**

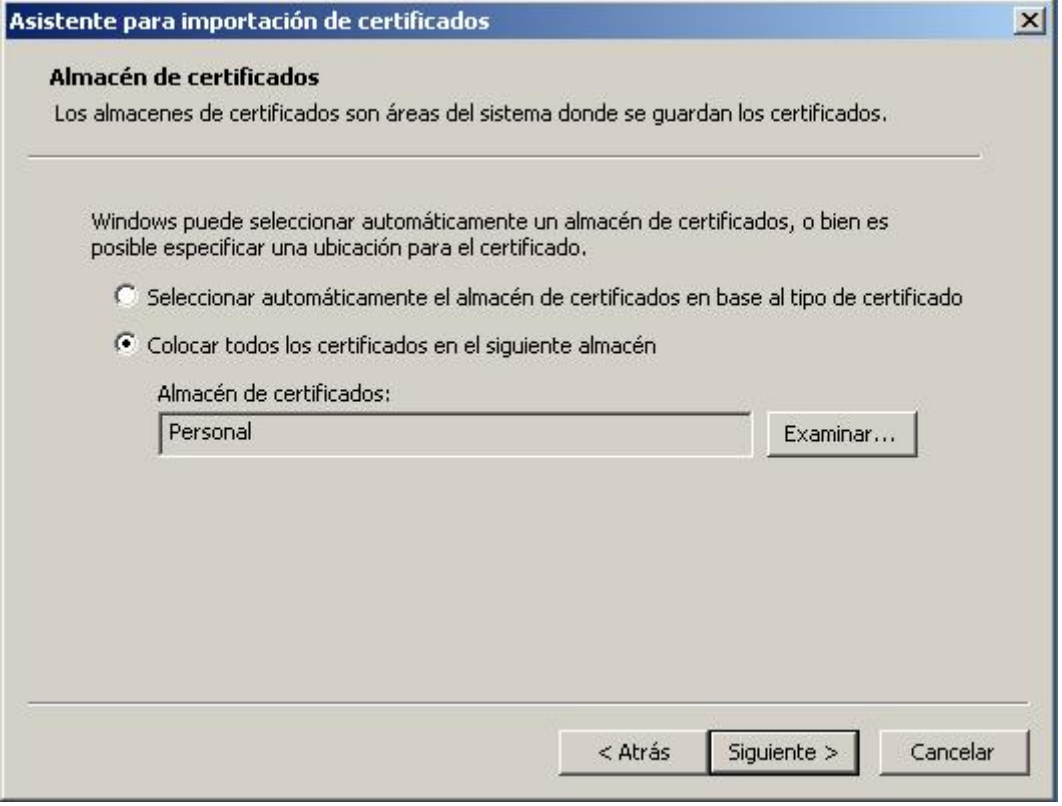

#### **11.** Para terminar de importar el Certificado, pulsar en el botón **Finalizar**

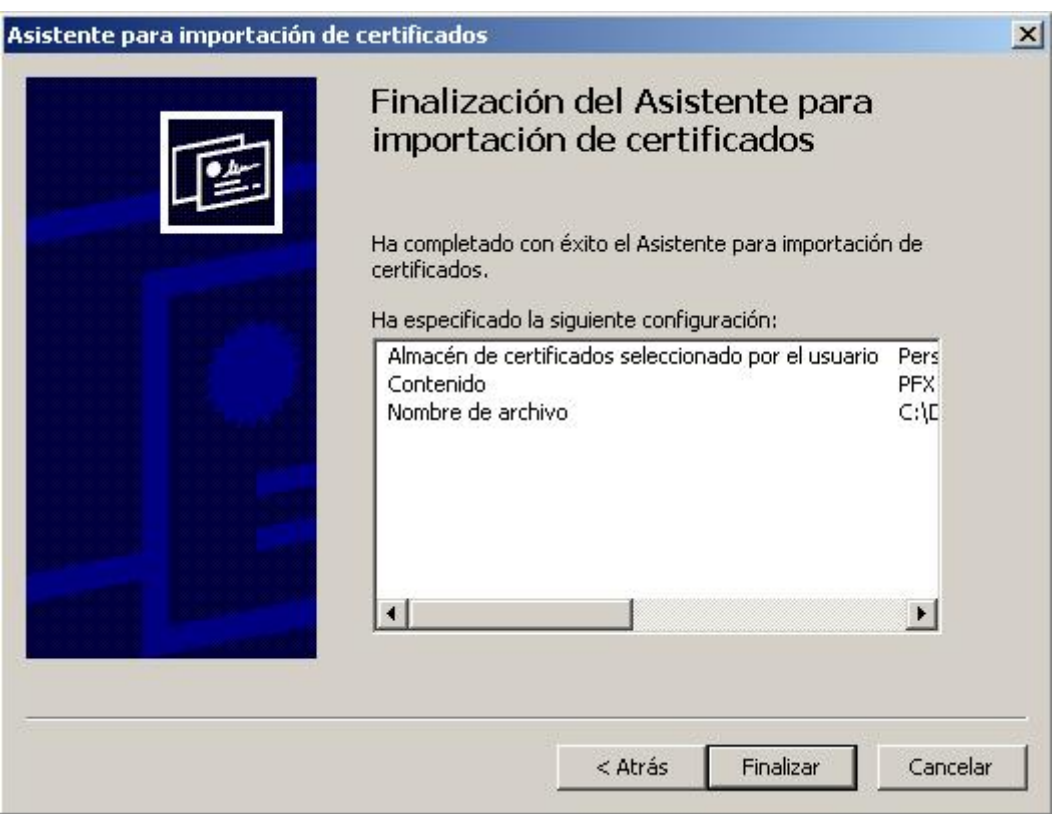

**12.** Si todo ha ido bien, ahora debería aparecer el Certificado Digital instalado

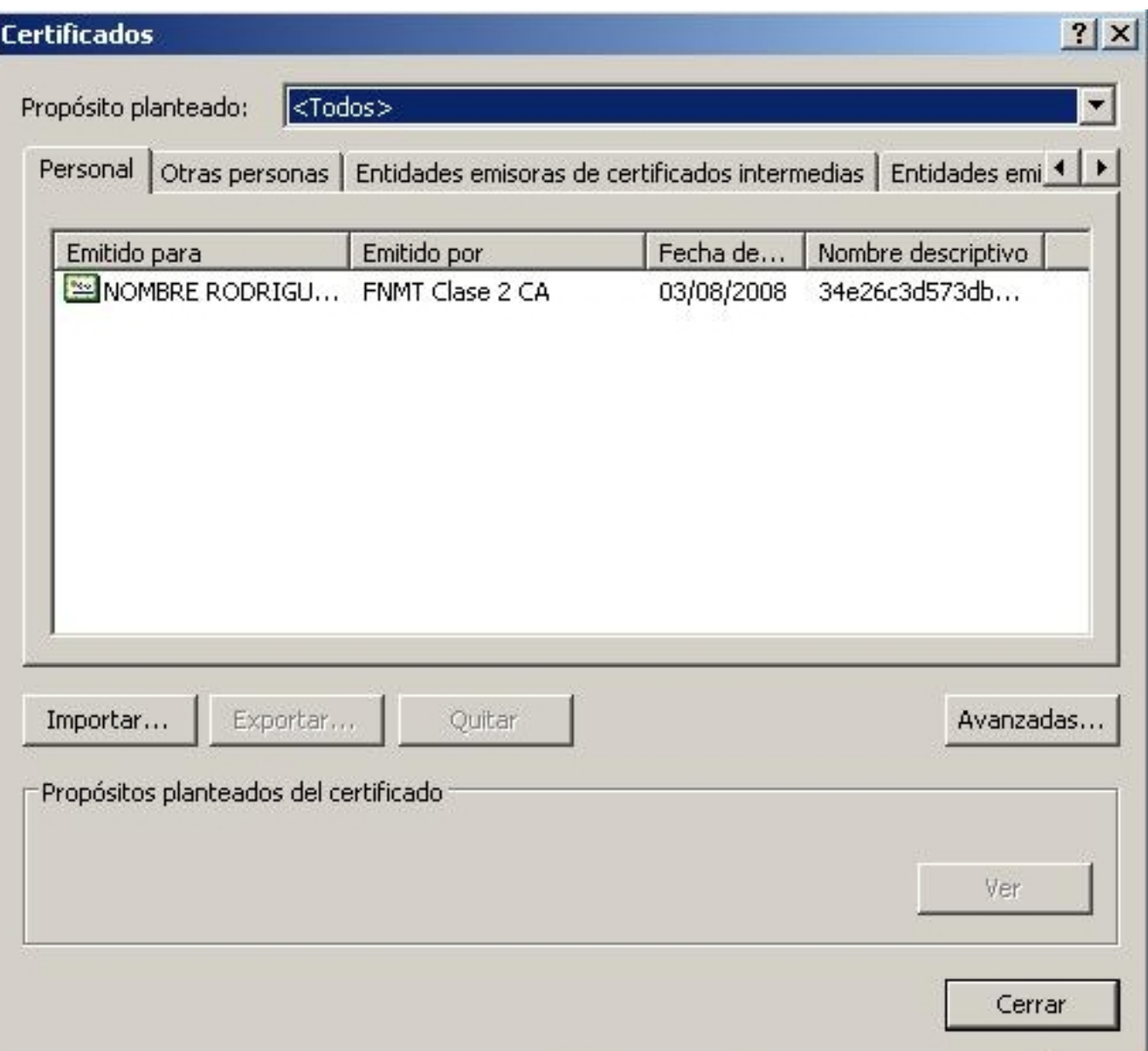